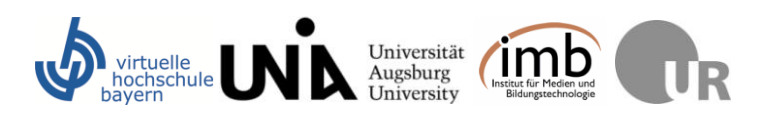

# **Tipps für die Zusammenarbeit im Team**

Liebe Seminarteilnehmerinnen und -teilnehmer,

gemeinsame Aufgabenbearbeitung ist eine nicht zu unterschätzende Herausforderung, gerade wenn die Zusammenarbeit im Team zum größten Teil virtuell erfolgt. Deswegen haben wir für Sie einige Tipps zur Aufgabenbearbeitung, die sich in der Vergangenheit bewährt haben. Wie wäre es, wenn Sie daraus mit Ihrem Partner die Arbeitsschritte für ihren individuellen Zeitplan entwickeln? Womöglich haben Sie aber auch ganz andere Ideen, wie Sie die Zusammenarbeit gestalten möchten. Verstehen Sie diese Informationen deshalb nur als Anregung.

#### **Sich mit der Aufgabenstellung vertraut machen**

Lesen Sie die Aufgabenstellung der Aufgaben im Zweierteam (Aufgabe 3 und 4) genau und besprechen Sie diese im Team. Sie sollten sicher gehen, dass Sie beide in etwa die gleiche Vorstellung haben von dem, was zu leisten ist.

Sehen Sie sich das Kriterien-Raster zur Bewertung der von Ihnen einzureichenden Lösung an. Hier finden Sie wichtige Hinweise, was in Ihrer Lösung enthalten sein sollte.

#### **Sich mit den Inhalten des Bausteins vertraut machen**

Machen Sie einen Zeitpunkt aus, zu dem Sie beide den Baustein-Text gelesen haben wollen. So verfügen Sie für die weitere Kollaboration über die gleiche Informationsbasis. Denkbar ist auch, dass jeder von Ihnen zum "Experten" eines Teils des Bausteins wird und für diesen Teil die wichtigsten Aspekte zusammenfasst.

### **Die Inhalte auf die Aufgabenstellung transferieren**

Entscheidend ist es, dass Sie die Inhalte des Bausteins auf die Aufgabenstellung transferieren, um in der Aufgabenlösung nicht nur den Lehrtext wiederzugeben – dies gilt insbesondere für die zwei Partneraufgaben (Aufgabe 3 und 4).

#### **Der Feinschliff**

Wenn Sie eine erste Version der Aufgabenlösung angefertigt haben, sollte jeder von Ihnen noch einmal nach Argumentationslücken etc. suchen und seine Anmerkungen in den Text integrieren. Überarbeiten Sie den Text auf Basis der Anmerkungen noch einmal inhaltlich. Schicken Sie Ihre Aufgabenlösung zum angesetzten Abgabetermin der Dozentin zu.

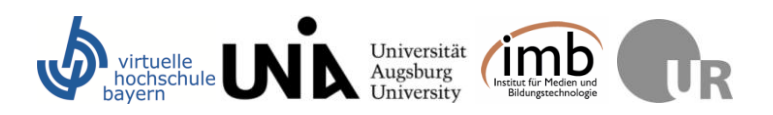

# **Tools**

Im Folgenden werden einige Tools beschrieben und erklärt, auf die Sie im Kursverlauf zurückgreifen können. Sie finden eine kurze Erklärung zu den einzelnen Tools und Informationen darüber, wie Sie an das Tool herankommen. Für genauere Informationen zu den Tools können Sie sich auch die Hilfe und Informationstexte der Programme durchlesen.

# **Audacity**

## **Warum sollten wir Audacity benutzen?**

Audacity ist eine freier, betriebssystemunabhängiger Audioeditor, der eine gute und einfache Möglichkeit bietet, selbst Audiodateien zu erstellen und diese zu bearbeiten. Die Bedienung des Freeware-Programms ist einfach und zum Teil selbsterklärend. Im nebenstehenden Screenshot können Sie das Hauptfenster von Audacity mit den Aufnahmespuren und den Schaltflächen erkennen.

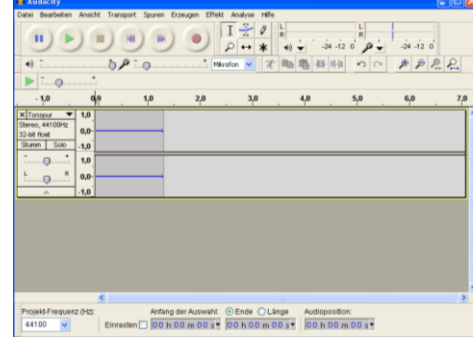

Nach der Aufnahme einer Audiodatei können Sie diese bearbeiten. Nutzen Sie für genauere Erklärungen auch den Hilfe-Button.

Anschließend können Sie die bearbeitete Audioaufnahme in verschiedene Dateiformate (siehe Liste Screenshot) exportieren. Um die Exportfunktion nutzen zu können, sollten Sie als Zusatzprogramm den Lame Encoder installieren. Wenn Sie Ihr Projekt als Audacity-Datei (\*.aup) speichern, können Sie diese beliebig oft nachbearbeiten.

Die Aufnahme ist entweder mit dem in den Computer bzw. Laptop

integrierten Mikrofon oder durch das Anschließen eines externen Mikrofons möglich. Ein externes Mikrofon verbessert eventuell die Qualität der Tonaufnahme.

## **Woher bekommen wir Audacity?**

Audacity ist eine kostenlose Freeware, die man sich im Internet downloaden kann: URL: <http://audacity.sourceforge.net/?lang=de> . Da das Programm eine Open Source Tool ist, wird an dem Programm immer weiter gearbeitet, weswegen verschiedene Versionen zur Verfügung stehen. Wählen Sie die aktuelle zur Verfügung stehende Version und folgen Sie den Installationsanweisungen auf der Audacity-Homepage. Für Tipps und Tricks steht Ihnen das Audacity-Wiki zur Verfügung welches noch einmal alle Informationen in ausführlicherer Form zusammenfasst: URL: [http://wiki.audacityteam.org/wiki/Audacity\\_Wiki\\_Home\\_Page](http://wiki.audacityteam.org/wiki/Audacity_Wiki_Home_Page)

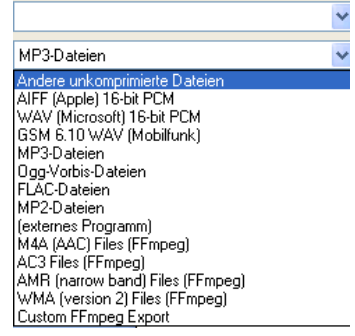

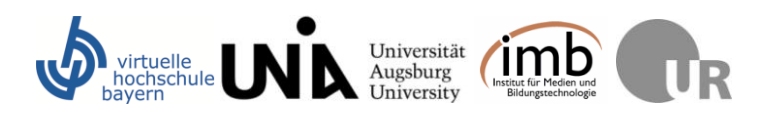

## **Dropbox**

#### **Warum sollten wir Dropbox benutzen?**

Die Dropbox ist ein Tool, das es ermöglicht, Dateien auf einem Server abzulegen und mit einem ausgewählten Benutzerkreis zu teilen. Das Besondere daran ist, dass mit der Installation des Tools ein Ordner auf Ihrem Rechner installiert wird, in den Sie die Dateien, die auf den Server sollen, ablegen und über den sich die Dateien bei Änderungen automatisch aktualisieren. Das heißt, auf dem Server und auf Ihrem Computer ist immer die aktuellste Version der Datei. Vor allem beim Lösen einer gemeinsamen Aufgabe erleichtert die Dropbox den schnellen und einfachen Datenaustausch, da die Datei auf dem eigenen Rechner automatisch aktualisiert wird, wenn ein anderer User Änderungen vornimmt. Die in der Dropbox befindlichen Ordner können mit einer ausgewählten Nutzerschaft geteilt werden (Einladung durch die Eingabe von E-Mail Adressen). Teilt man den Ordner mit einem anderen Nutzer, werden die Dokumente synchronisiert, wenn man selbst oder der andere Nutzer etwas an der Datei ändert. Für eine genaue Erklärung empfiehlt es sich den Screencast von Dropbox anzusehen:<https://www.dropbox.com/tour#1>

#### **Woher bekommen wir Dropbox?**

Dropbox kann man sich unter [www.dropbox.com](http://www.dropbox.com/) herunterladen und installieren. Sie müssen sich einen Dropbox Account anlegen, um die Dateien mit jemand anderem teilen zu können. Ist Dropbox installiert, finden Sie den Dropbox-Ordner unter Ihren eigenen Dateien. Sie können hier nun einen Ordner erstellen und ihn mit Ihrem Teampartner teilen indem Sie auf die rechte Maustaste klicken und im Kontextmenü den entsprechenden Befehl ausführen. Umgekehrt erhalten Sie, wenn Sie jemand eingeladen hat, einen Ordner zu teilen, eine E-Mail Benachrichtigung mit einem Link darin. Klicken Sie auf den Link, so wird ihr persönlicher Dropbox-Ordner mit dem Server verbunden und die Dateien des Ordners, zu dem Sie eingeladen wurden, werden automatisch auf Ihrer Festplatte gespeichert.

### **Skype**

#### **Warum sollten wir Skype benutzen?**

Sofern Sie über eine DSL-Internetverbindung verfügen, ist Skype eine hervorragende Möglichkeit, kostenlos miteinander via Internet zu kommunizieren. Sie können mit Ihren Skype-Kontakten Telefonate, Videokonferenzen und Chat-Gespräche führen – und das in den allermeisten Fällen in ziemlich guter Qualität. Zudem gibt es für Skype sogenannte "Add-Ons", die Ihnen z.B. das Mitschneiden Ihrer Skype-Gespräche ermöglichen (z.B.<http://voipcallrecording.com/> ) Ein weiterer Vorteil gegenüber dem "normalen Telefonieren" ist zudem, dass Sie in der Regel die Hände frei haben (dank Headset bzw. Mikrofon Ihres Computers) und so hervorragend Ihre Überlegungen mitschreiben können.

#### **Woher bekommen wir Skype?**

Skye können Sie sich ganz einfach und kostenfrei runterladen unter der URL [http://www.skype.com/intl/de/.](http://www.skype.com/intl/de/) Installieren Sie das Programm den Anweisungen im Setup

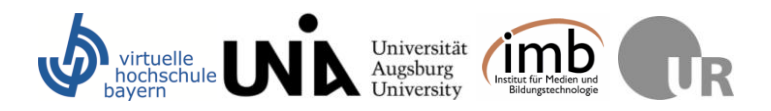

entsprechend. Wählen Sie einen individuellen Benutzernamen und teilen Sie diesen Ihrem Arbeitspartner mit, damit er Sie hinzufügen kann. Über "Kontakte" können Sie zudem Nutzer anhand des Namens und Wohnorts ausfindig machen und ihrer Liste hinzufügen.

## **Google.Docs**

#### **Warum sollten wir Google.Docs benutzen?**

Google.Docs ist ein kostenloses Angebot der Firma Google und ermöglicht Ihnen ein vereinfachtes kollaboratives Erstellen und Bearbeiten von verschiedenen Typen von Dokumenten. Die wesentlichen Vorteile von Google.Docs sind (vgl. auch [http://www.google.com/google-d](http://www.google.com/google-d-s/intl/de/tour1.html)[s/intl/de/tour1.html](http://www.google.com/google-d-s/intl/de/tour1.html) ):

- Sie können die Dateien mit mehreren Personen gleichzeitig und in Echtzeit bearbeiten.
- Sie haben eine sichere Verwaltung der Dokumente online: Es steht immer die aktuellste Version zur Verfügung und sie kann nicht "verloren" gehen (z.B. durch einen Computer-Crash).
- Sie verwalten selbst, wer die Dokumente sehen und bearbeiten kann.

Dieses Tool befreit Sie in der Zusammenarbeit also vom "Versionschaos", das Sie womöglich bei einer reinen Offline-Bearbeitung der Dokumente hätten.

#### **Wie bekommen wir Google.Docs?**

Sofern Sie noch keinen Google-Account eingerichtet haben (mit dem können Sie auf alle Google-Anwendungen zugreifen), können Sie sich hier ein Konto einrichten:

<https://www.google.com/accounts/NewAccount> . Wenn Sie in diesem Konto eingeloggt sind, können Sie auf den Bereich "Text & Tabellen" zugreifen. Einen netten Screencast, wie die Anmeldung und das Einrichten eines Dokumentes funktionieren, finden Sie hier: [http://www.schulezwonull.de/anleitung\\_google\\_docs.php.](http://www.schulezwonull.de/anleitung_google_docs.php)

**Screenshots**

#### **Warum sollten wir Screenshots verwenden?**

Screenshots sind eine einfache Möglichkeit, zu dokumentieren, was Sie gerade auf Ihrem Bildschirm sehen. Um Ihre Recherchedokumentation anschaulicher zu gestalten, können Sie Screenshots in Ihr Dokument einfügen und so Ihre Ausführungen bildhaft unterstützten.

### **Wie macht man einen Screenshot?**

Es gibt verschiedene Freeware-Programme, um Screenshots anzufertigen. Am einfachsten ist es jedoch, die "Druck"-Tastenkombination zu betätigen. Je nach Computermodell gibt es eine Taste (oder Tastenkombination) mit der der aktuelle Bildschirm Ihres Computers abfotografiert werden kann: Bei einigen Modellen müssen Sie lediglich die Taste "Druck" (meist oben rechts auf der Tastatur) betätigen, bei anderen Modellen müssen Sie zusätzlich die Funktionstaste gedrückt halten.

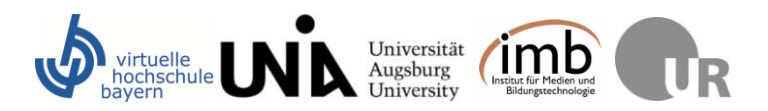

Der Screenshot befindet sich nun in Ihrem Zwischenspeicher und durch die Tastenkombination "Strg+V" (bei Mac: CTRL+V) wird das Bild in das von Ihnen geöffnete Programm eingefügt (z.B. Word, PowerPoint oder ein Bildbearbeitungsprogramm). Den Screenshot können Sie in den Office-Programmen (Word, PowerPoint) nachbearbeiten (z.B. zuschneiden, Elemente umranden etc.)

## **Office-Word Kommentarfunktion und Änderungen nachverfolgen**

#### **Warum sollten wir die Kommentar- und die Änderungen-nachverfolgen-Funktion benutzen?**

Um einfach und effizient Word-Texte Ihres Aufgabenpartners bearbeiten zu können, bietet es sich an mit der Office-Word-Kommentarfunktion bzw. mit dem Änderungsmodus zu arbeiten. Dadurch können Kommentare im Text hinterlassen werden und wenn man etwas am Text verändert, kann es der/die Teampartner/in sehen bzw. nachverfolgen und die Änderung annehmen oder ablehnen.

#### **Wie nutzt man die Kommentar- und Änderungen-nachverfolgen-Funktion in Word?**

#### **Office 2007**

Sie finden die Kommentarfunktion bzw. den Änderungsmodus in der oberen Leiste unter dem Reiter "Überprüfen".

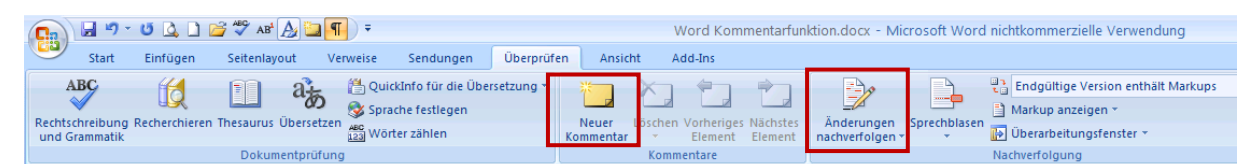

Möchten Sie einen Kommentar einfügen, markieren Sie die entsprechenden Wörter, Satzteile oder Abschnitte im Text und klicken auf "Neuer Kommentar". Der Kommentar kann durch einen Klick auf die rechte Maustaste > Kommentar löschen wieder gelöscht werden.

Sie haben auch die Möglichkeit Ihre Änderungen direkt in den Text hineinzuschreiben. Klicken Sie dafür auf den Button "Änderungen nachverfolgen". Änderungen werden angenommen, in dem Sie die geänderten Textstellen markieren und dann die rechte Maustaste betätigen. Dann klicken Sie auf Änderungen annehmen bzw. Änderungen ablehnen, wenn Sie die Änderungen nicht annehmen möchten.

#### **Office 2003**

Bei Word 2003 ist es am einfachsten, wenn Sie sich die Kommentar-Symbolleiste dauerhaft einfügen. Dafür klicken Sie in der oberen Reiterreihe auf "Ansicht" > Symbolleisten > und setzen ein Häkchen bei "Überarbeiten". Es erscheint die Symbolleiste "Überarbeiten".

Auf der Symbolleiste können Sie mit der Maus über die Buttons fahren und es wird angezeigt, was Sie mit den Buttons machen können. In der Abbildung sind die Buttons

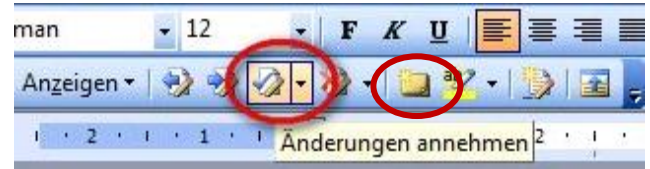

"Änderungen annehmen" und "Kommentar einfügen" markiert.